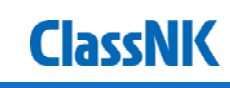

**1**

# **ClassNK MRV Portal** クイックスタートガイド **IMO DCS** データ報告及び認証

**January, 2020 ClassNK** 

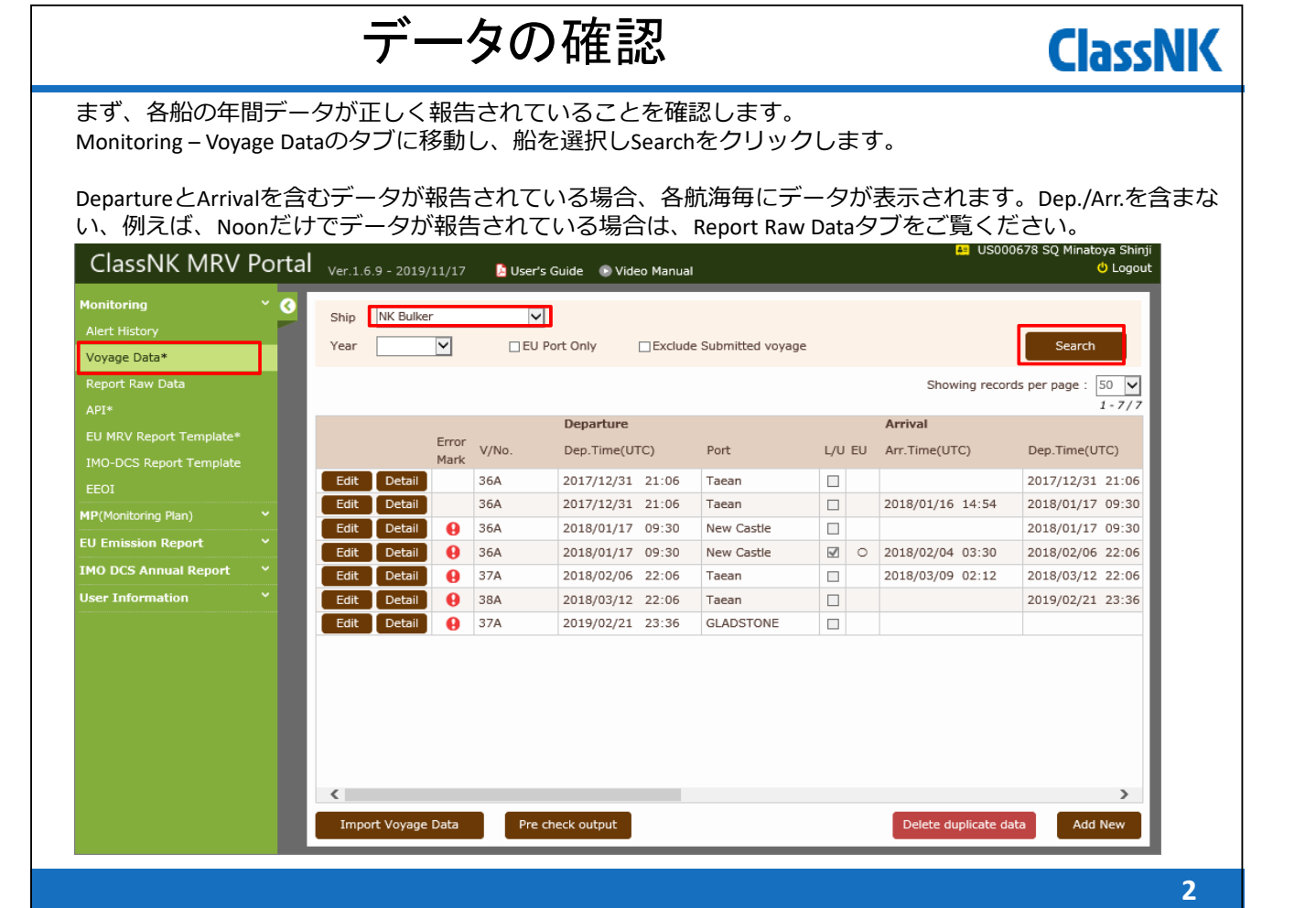

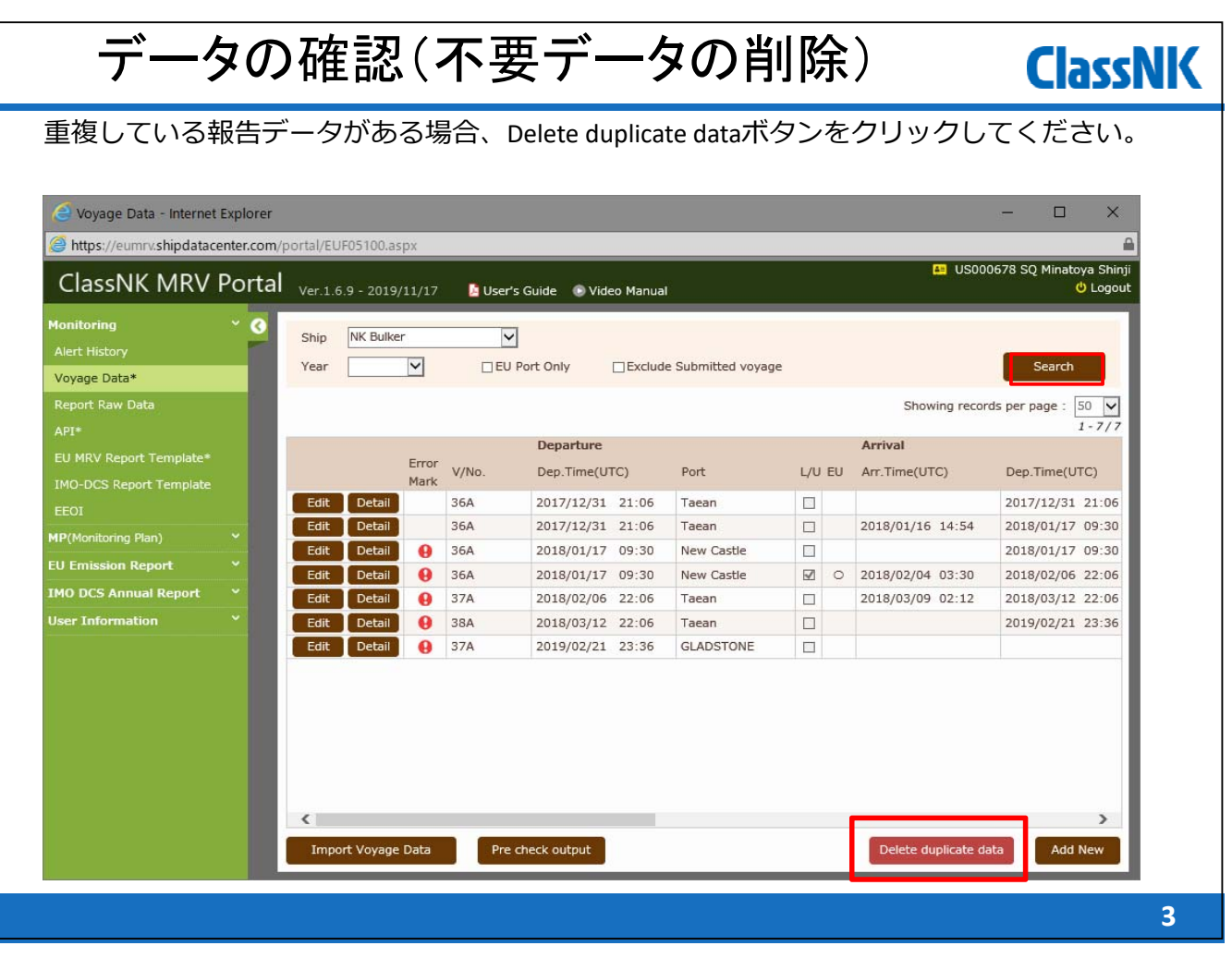

# データの確認(不要データの削除)

#### 重複していたデータが⼀括削除されました。

ーーファイン、ファイン、コール、コーク<br>1980年、内容が完全に同じデータでなければ、システムで重複データと判断できないため、本機能で削除す ることができません。例えば、⽇付やDistance、Timeが同じでも、FOCが異なる場合は、削除できませんので、 その場合はお⼿数ですが、本画⾯のEditボタンで個別の削除、あるいは次のページのReport Raw Dataタブで削 除(イベントレポート形式でデータを報告している場合のみ)をお願いいたします。

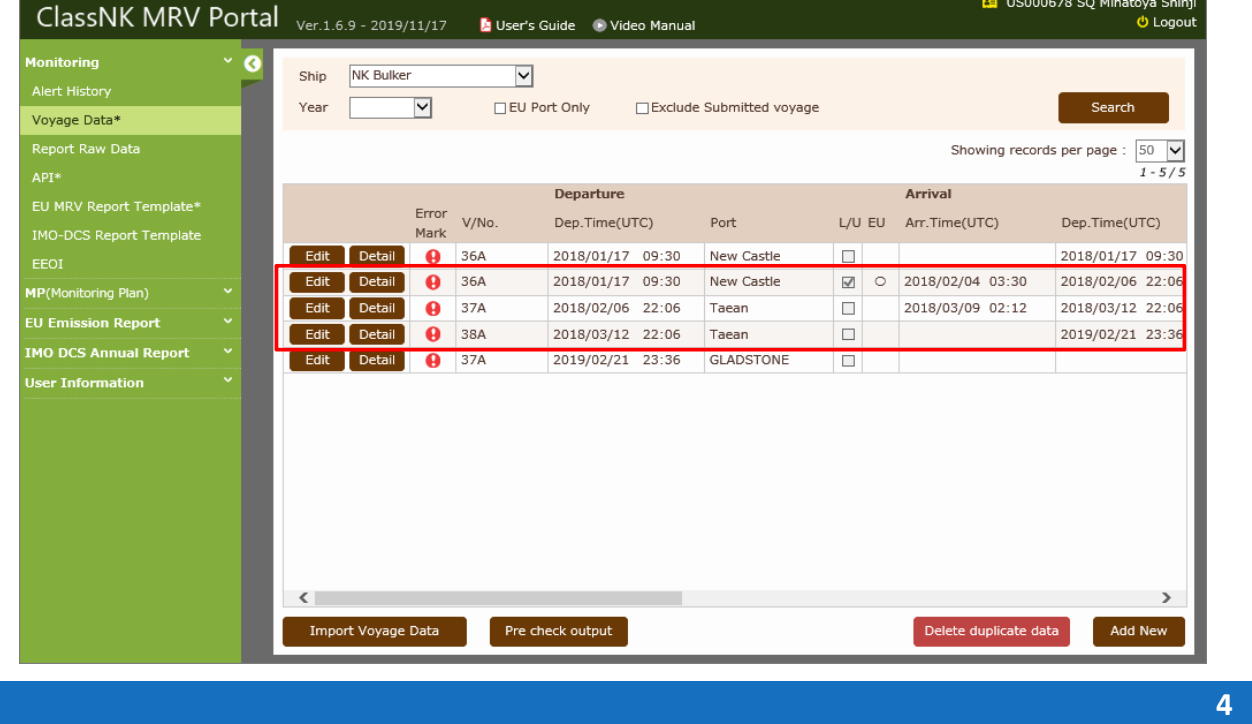

**ClassNK** 

# データの確認(不要データの削除)

### **ClassNK**

他にも不要なデータがある場合は、Report Raw Dataタブに移動します。 不要なデータのチェックボックスを選択して、Delete Checked dataをクリックして削 除してください。

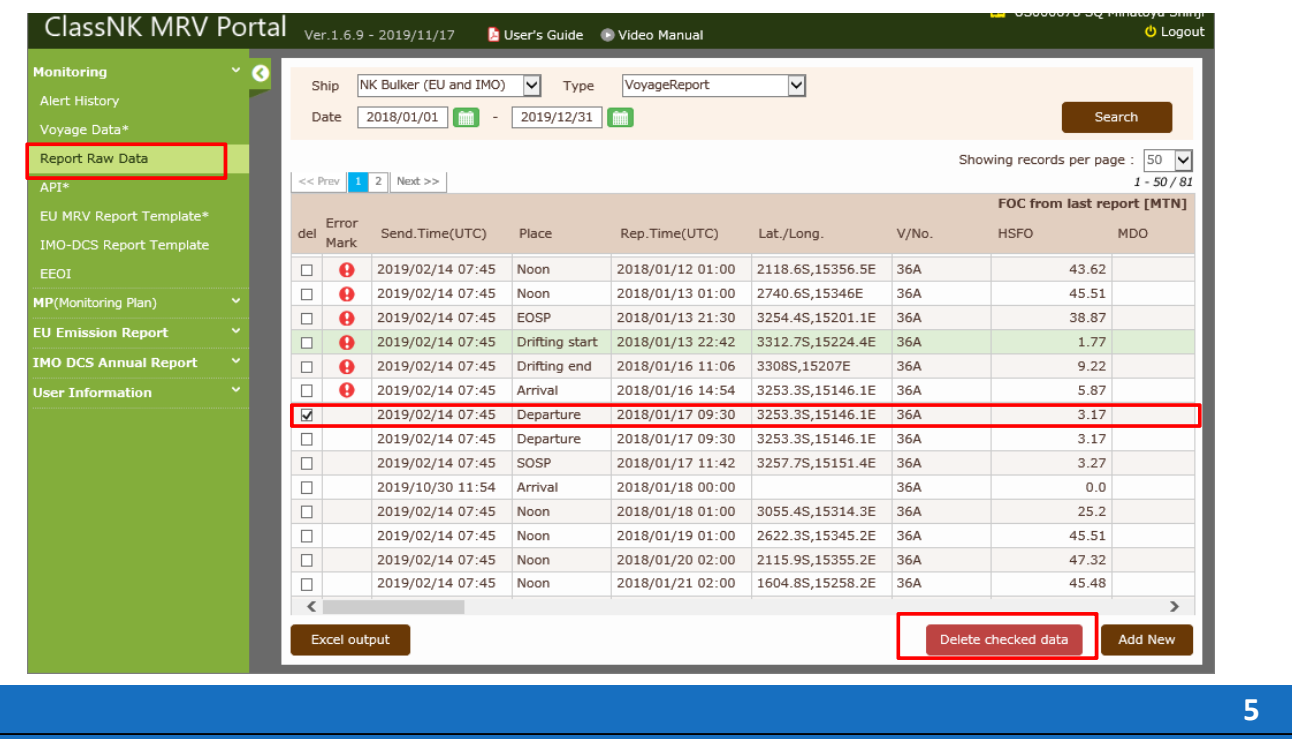

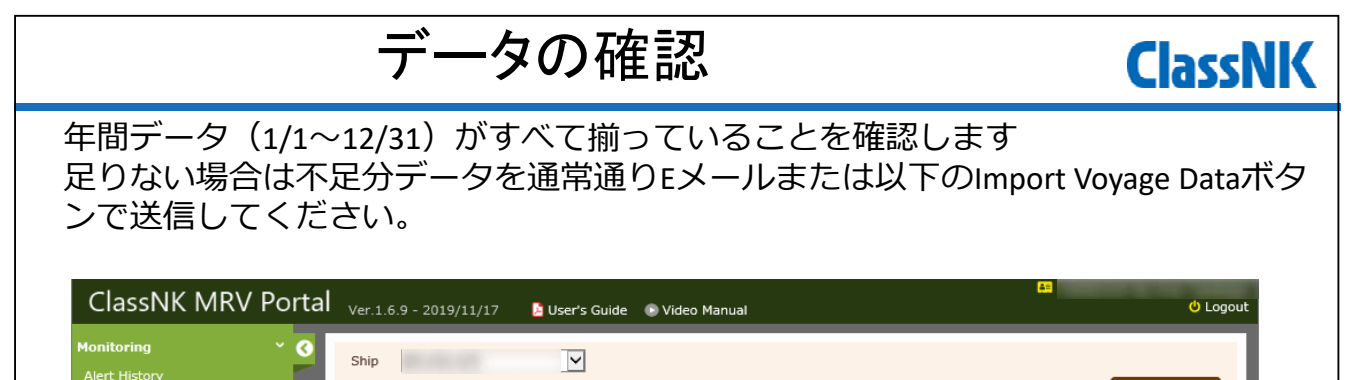

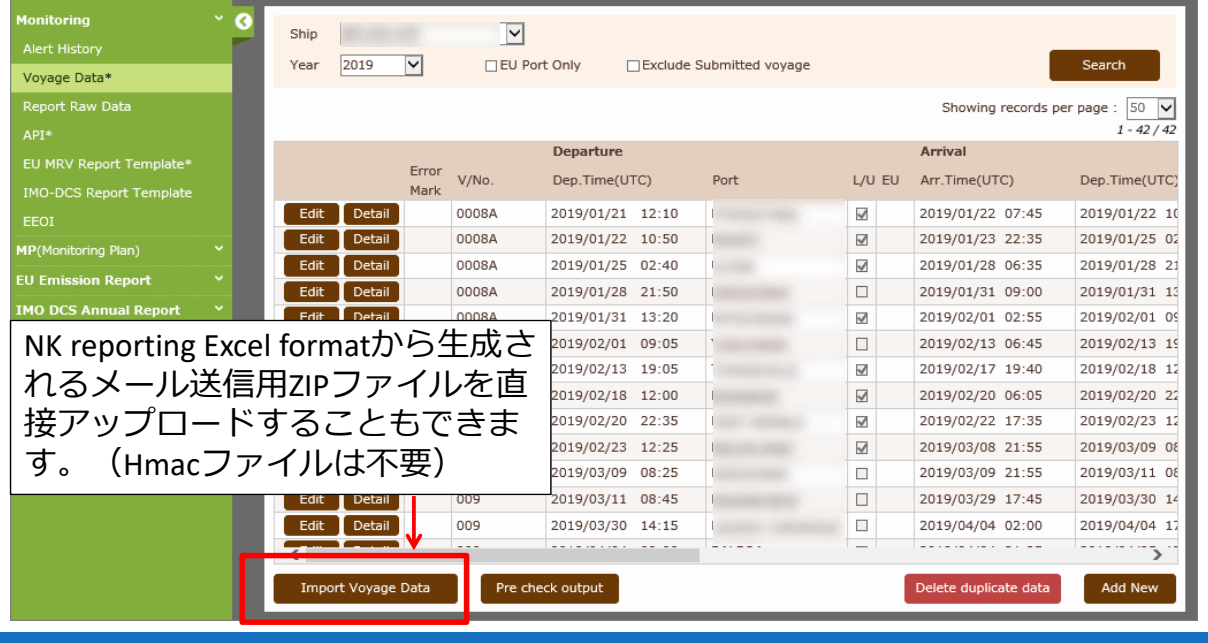

## Annual Reportの作成

年間データが揃ったのち、データの集計・報告をします。 IMO DCS Annual Report – All /Newly Inputのページに移動してください。

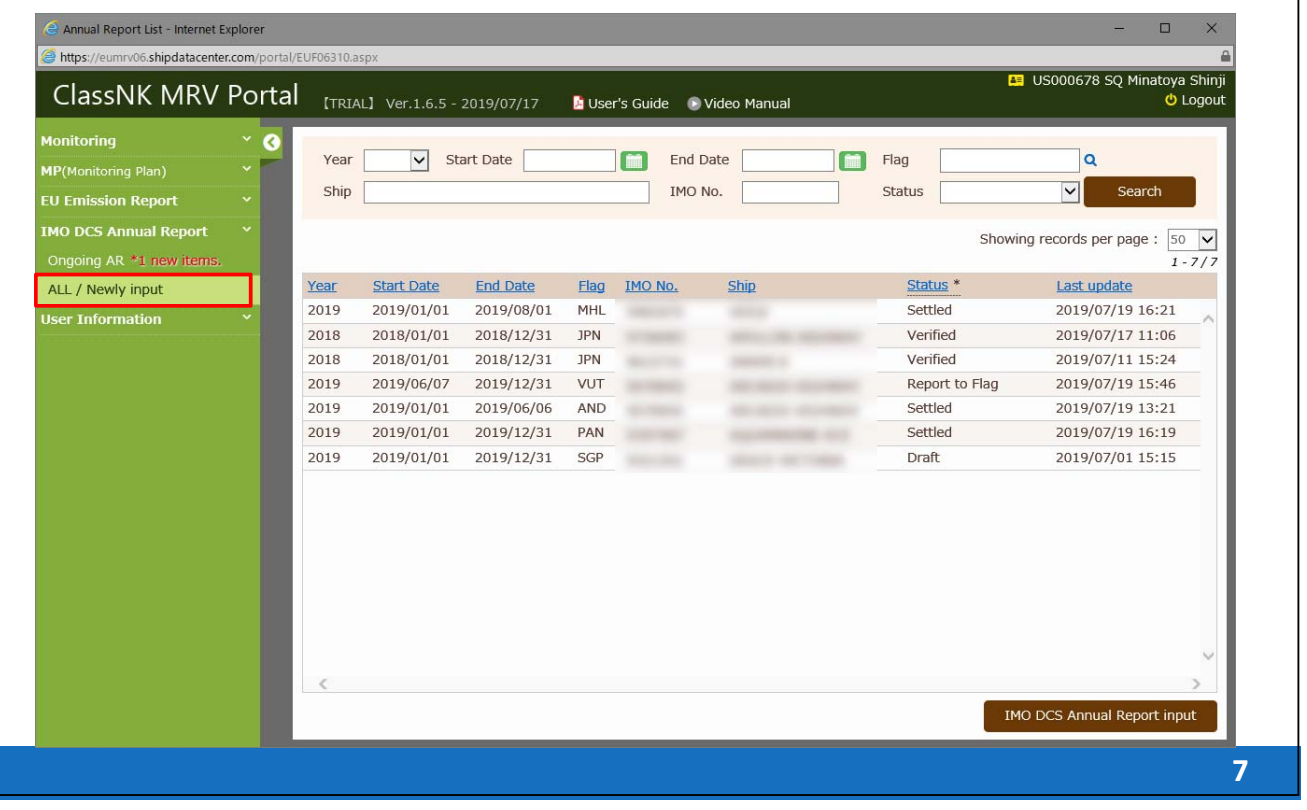

Annual Reportの作成

# **ClassNK**

**ClassNK** 

### 新規集計報告の際は、右下のIMO DCS Annual Report Inputをクリックしてください。

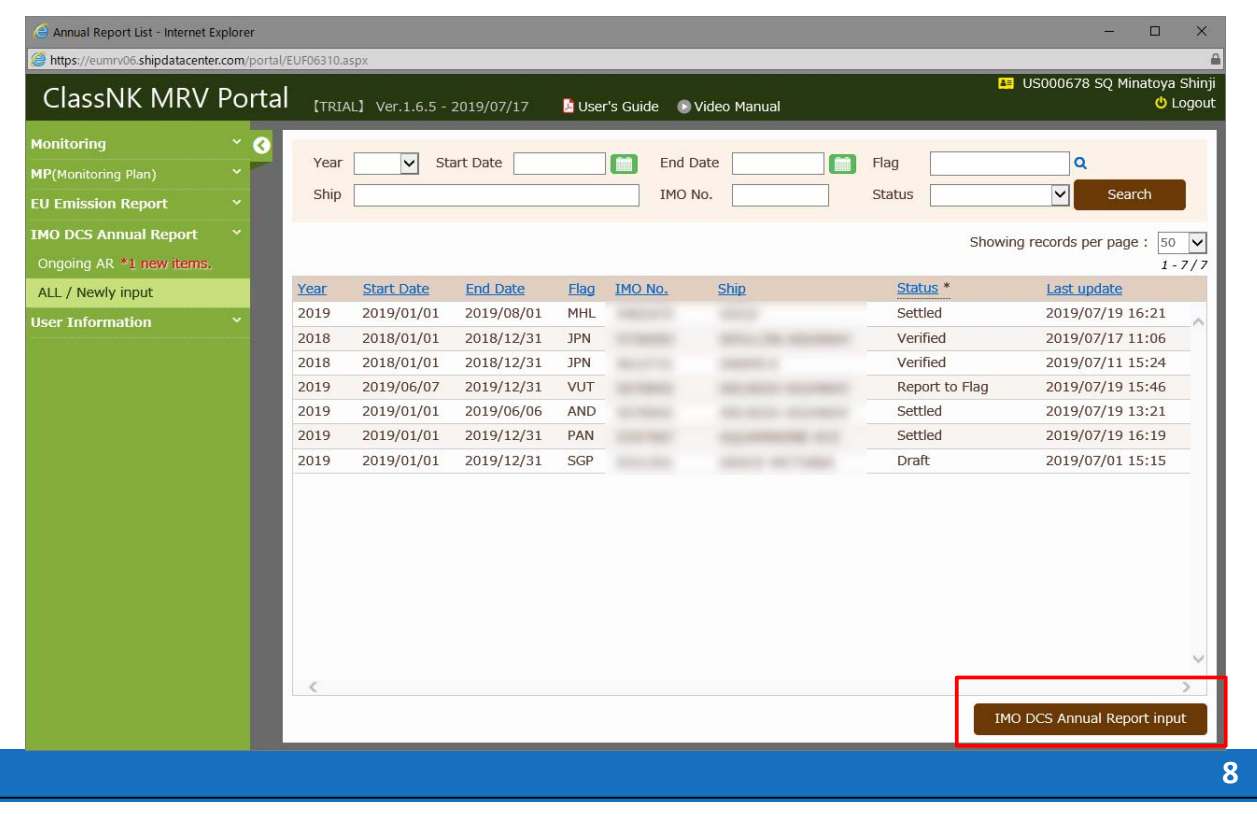

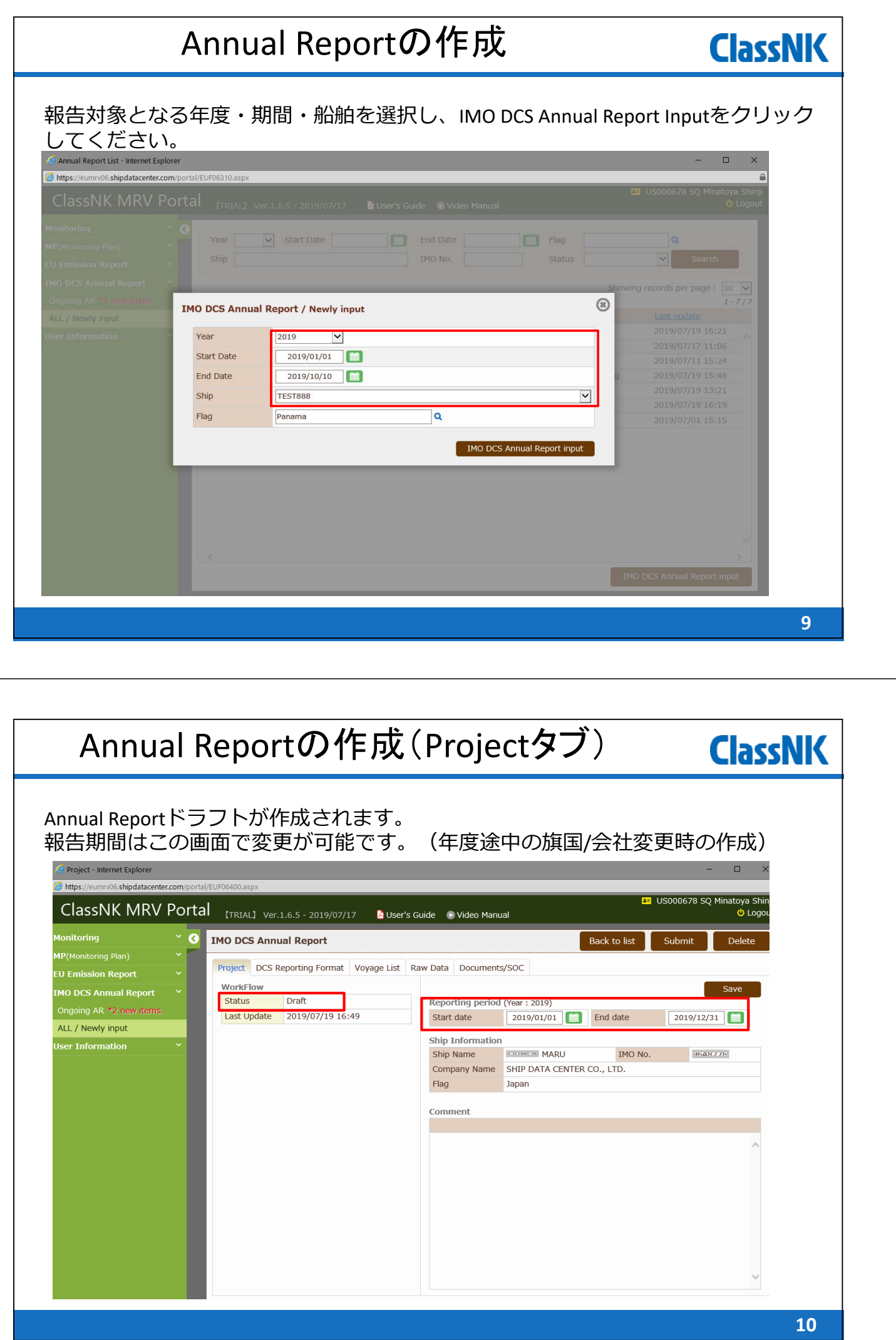

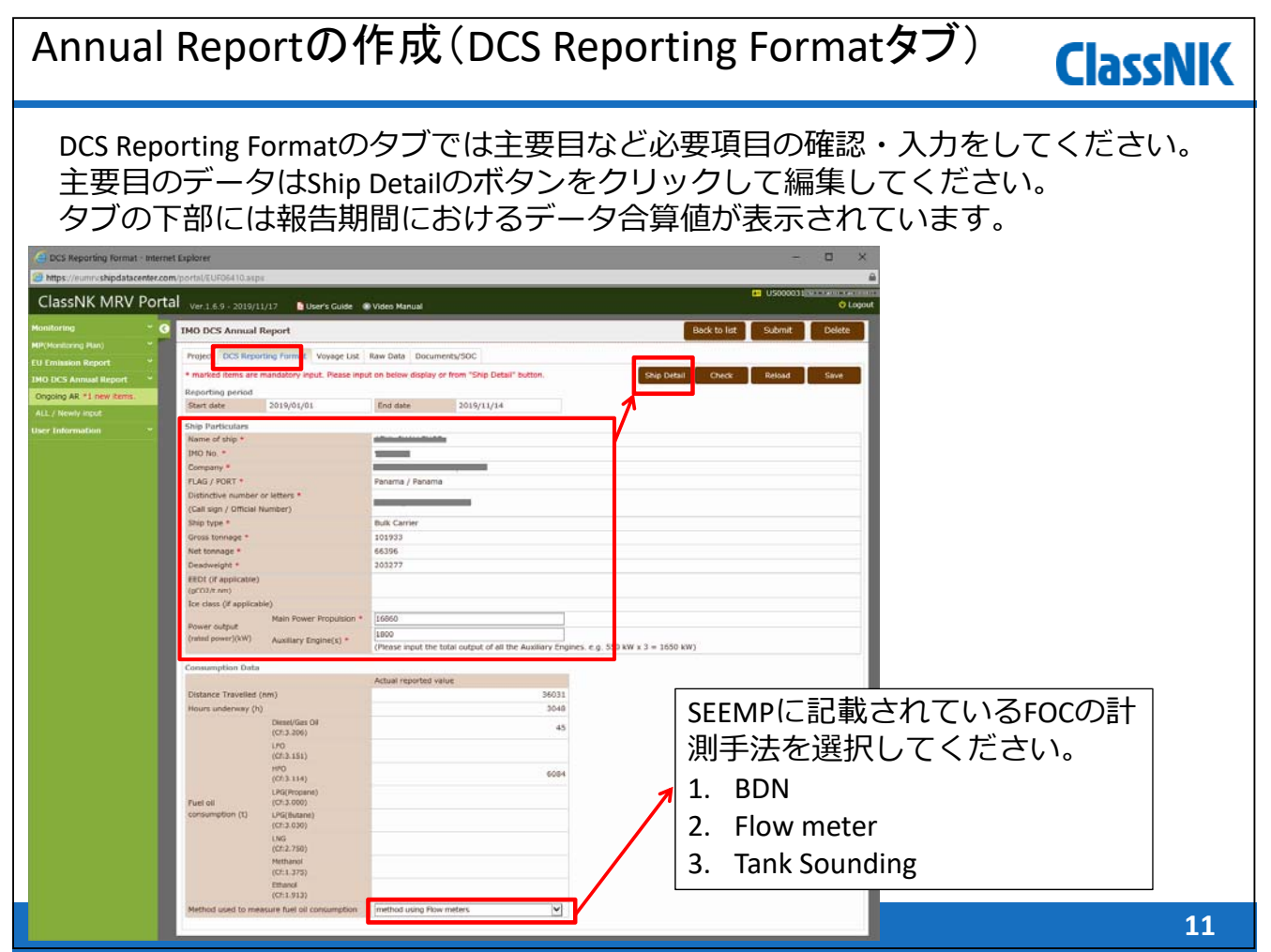

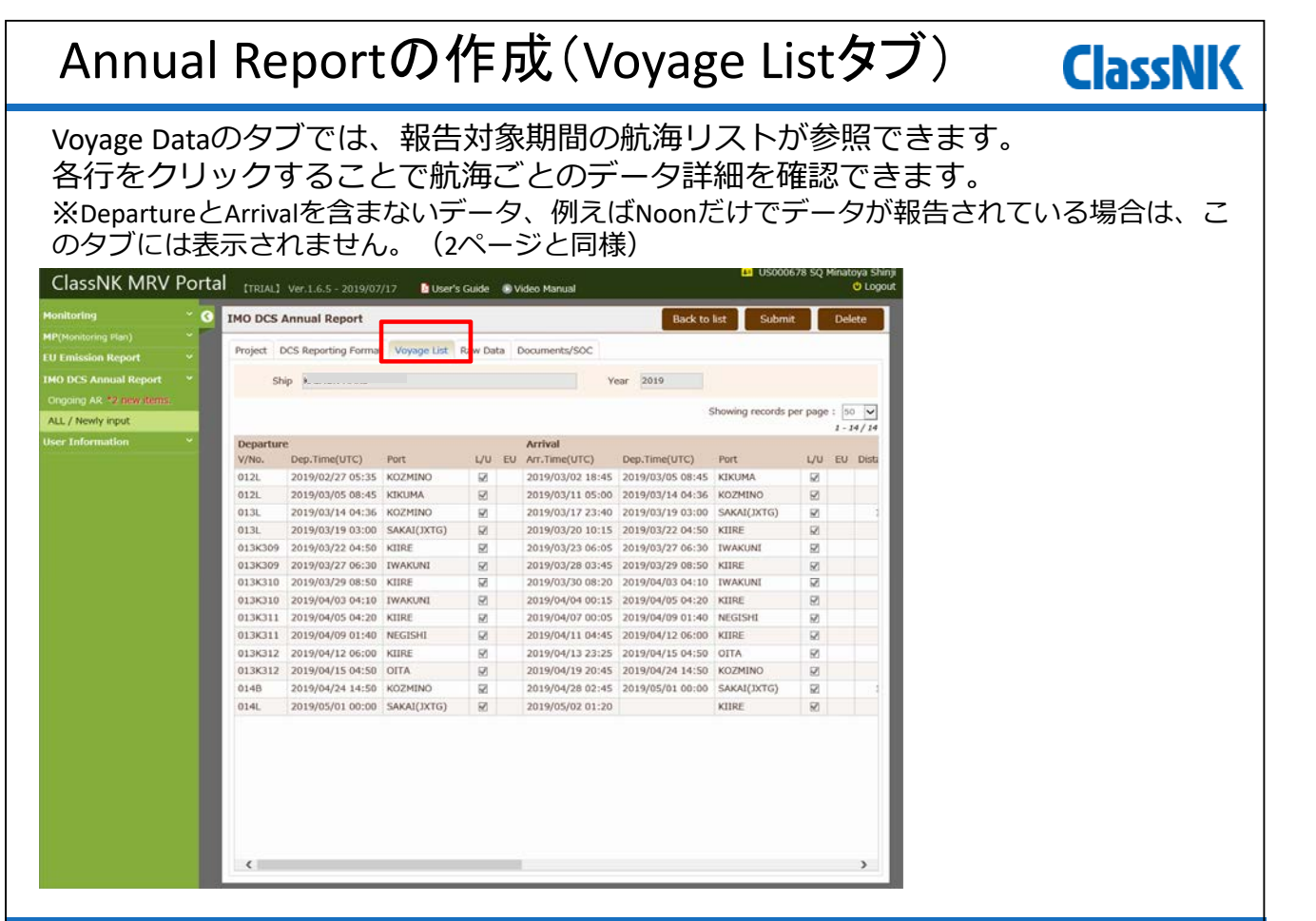

### Annual Reportの作成(Raw dataタブ)

Raw Dataのタブでは、報告対象期間の全報告データ一覧が参照できます。 ※EU MRV適用船で、Voyage Report形式で報告している場合は表示されません。

**ClassNK** 

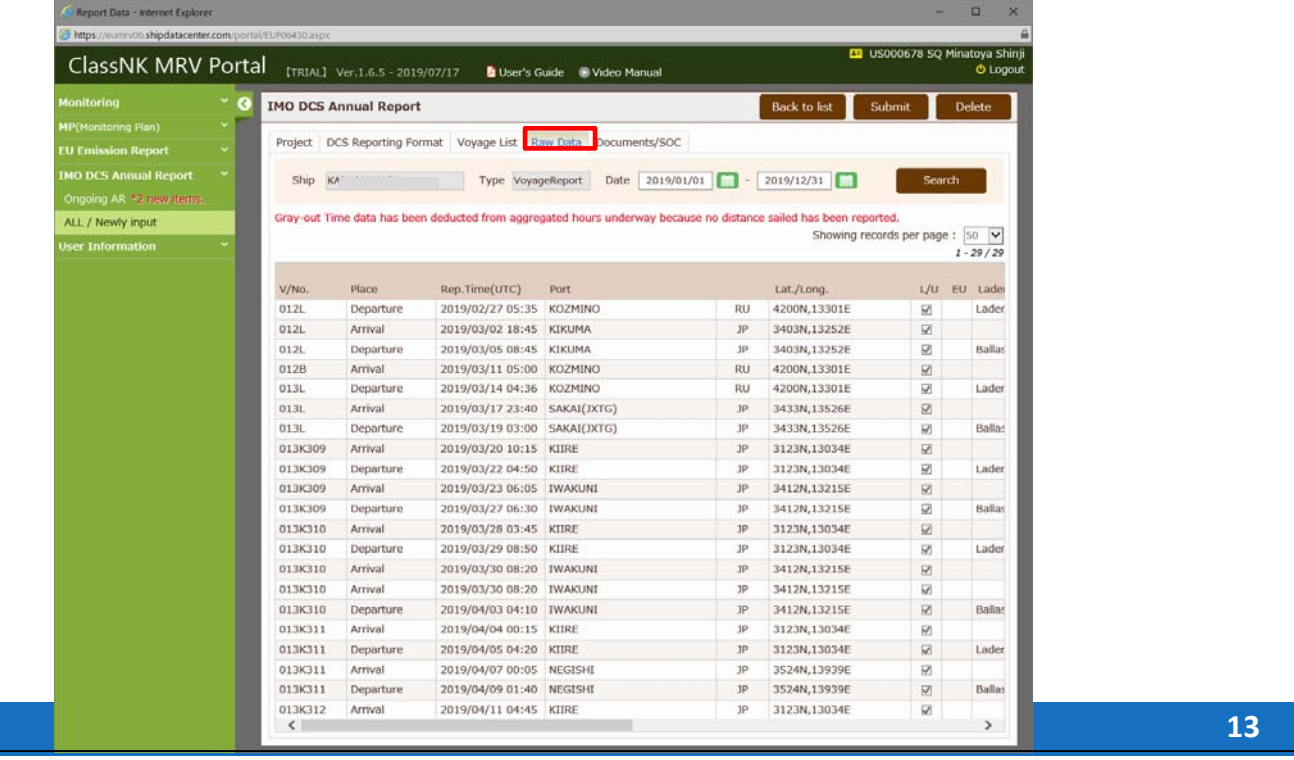

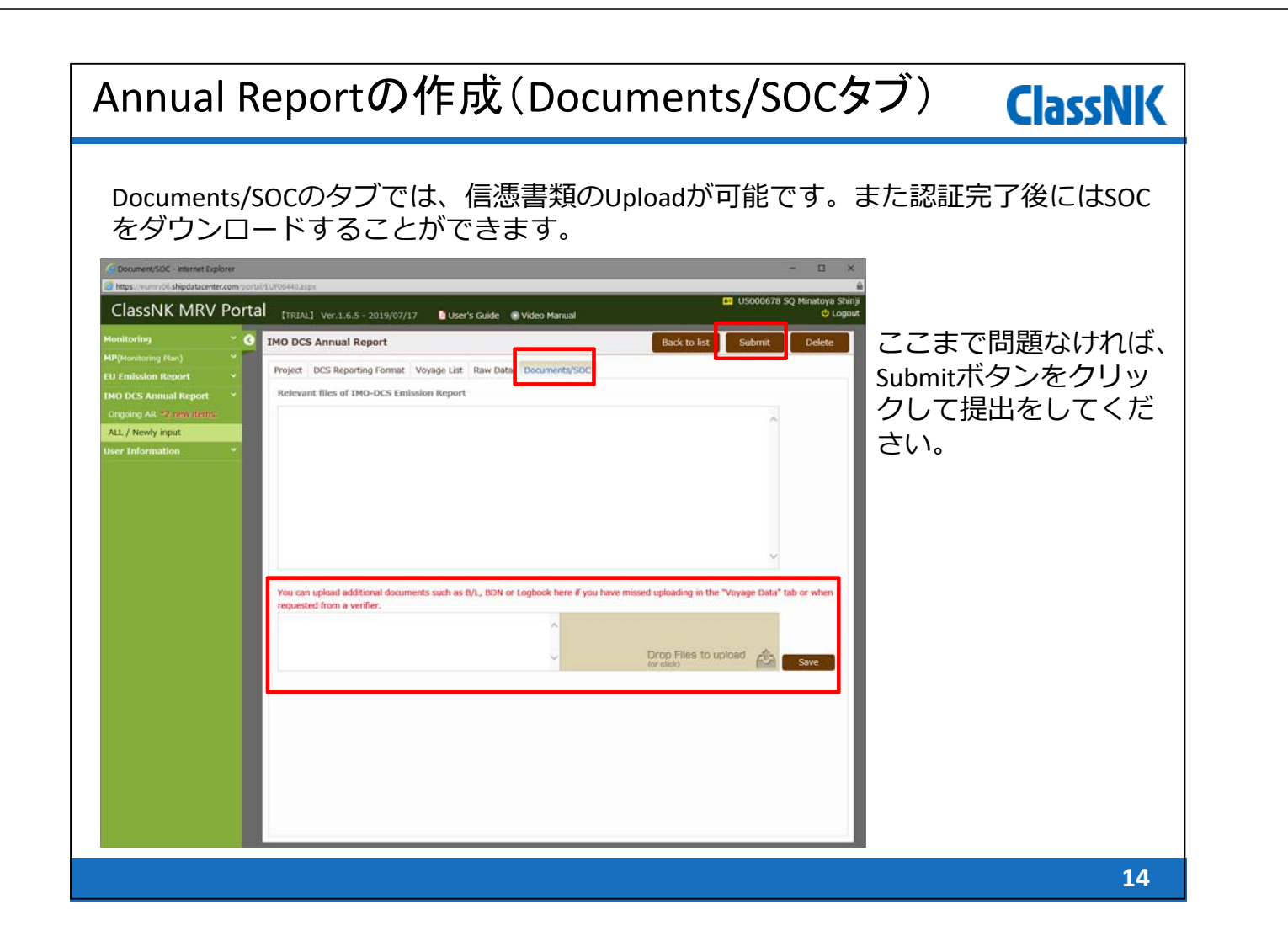

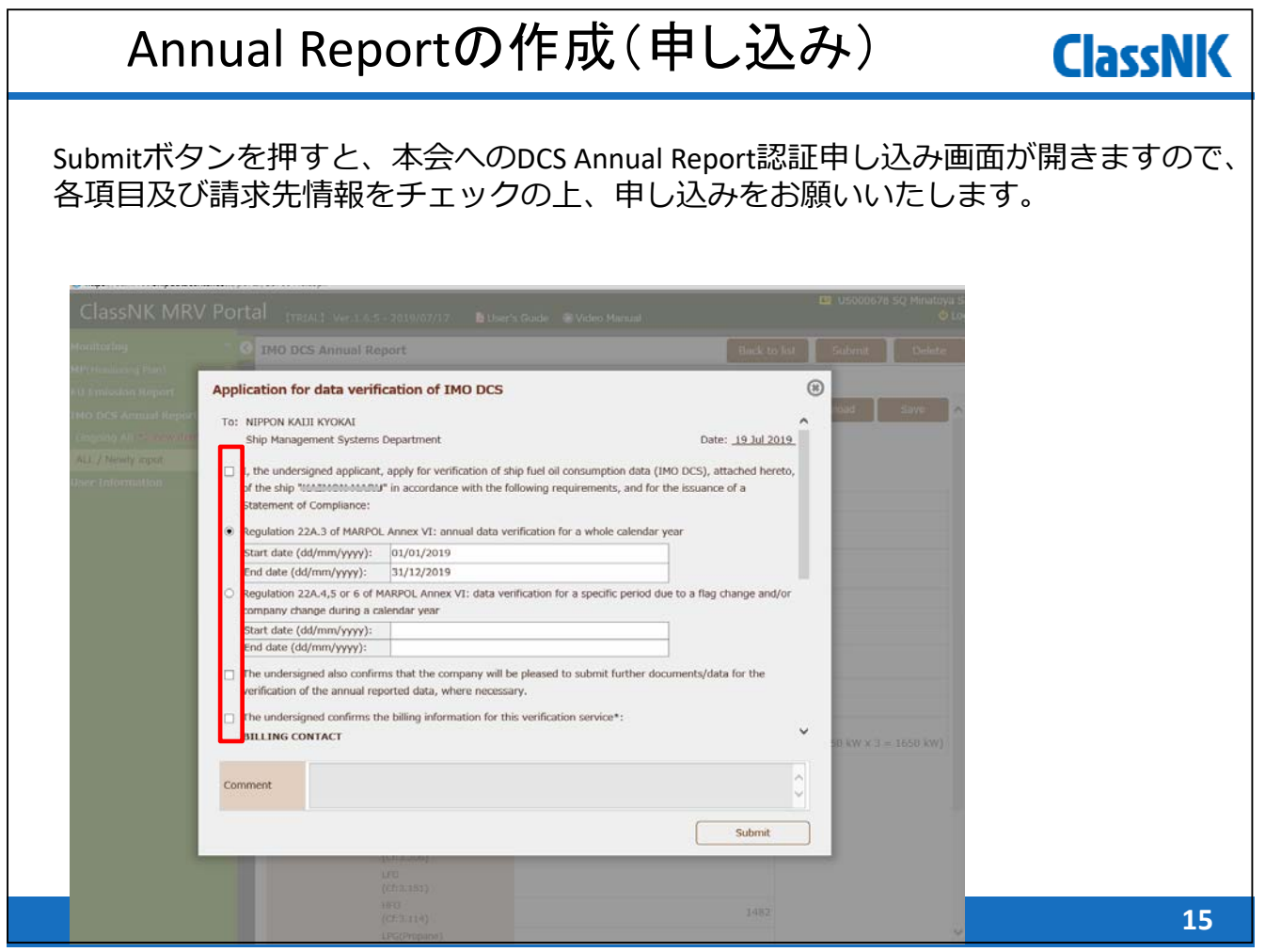

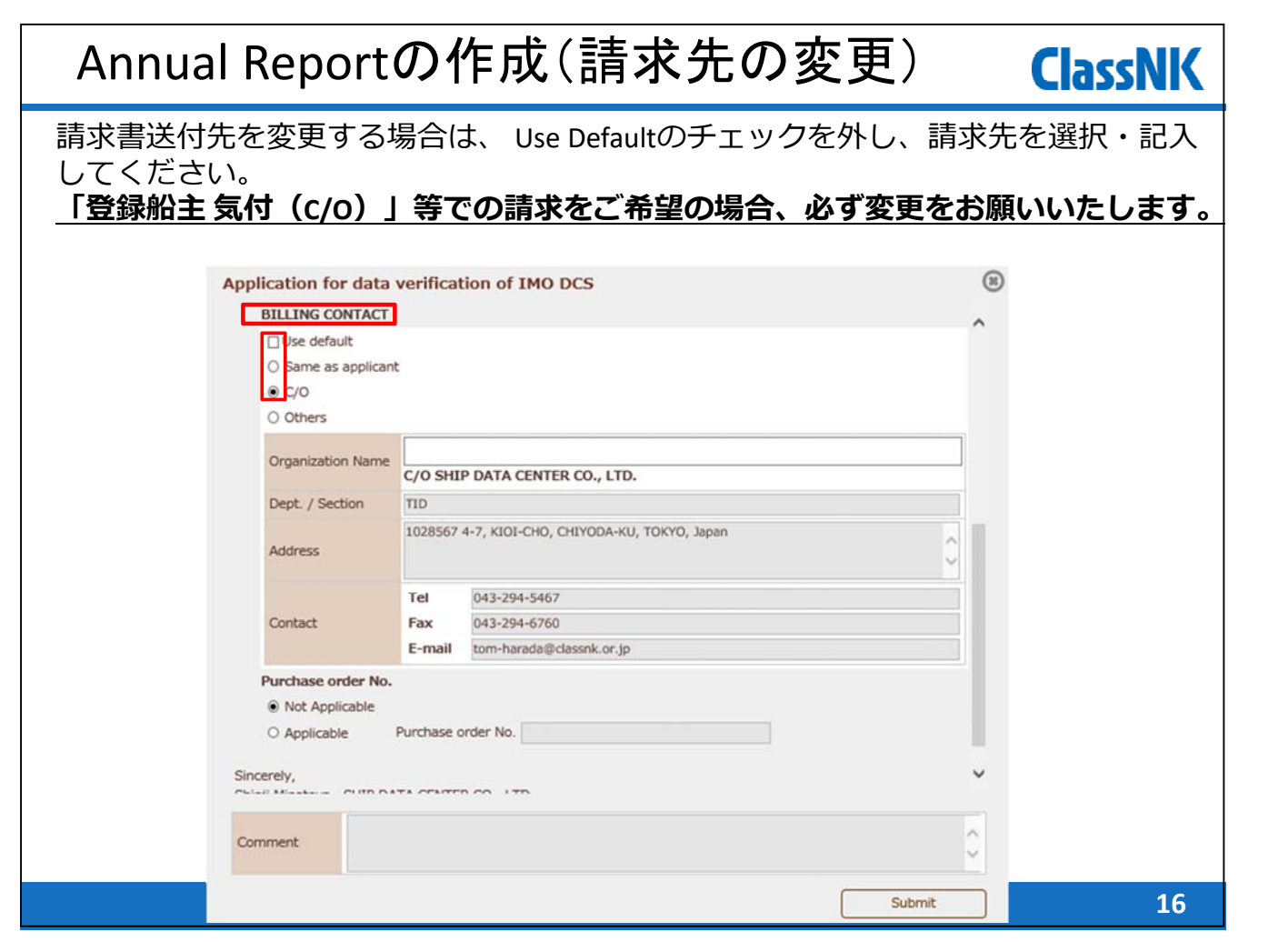

## Annual Reportの作成(請求先の変更)

#### 各船の請求先については、User Information – Ship List 画⾯でも設定可能です。 各船のDetailをクリックします。

**ClassNK** 

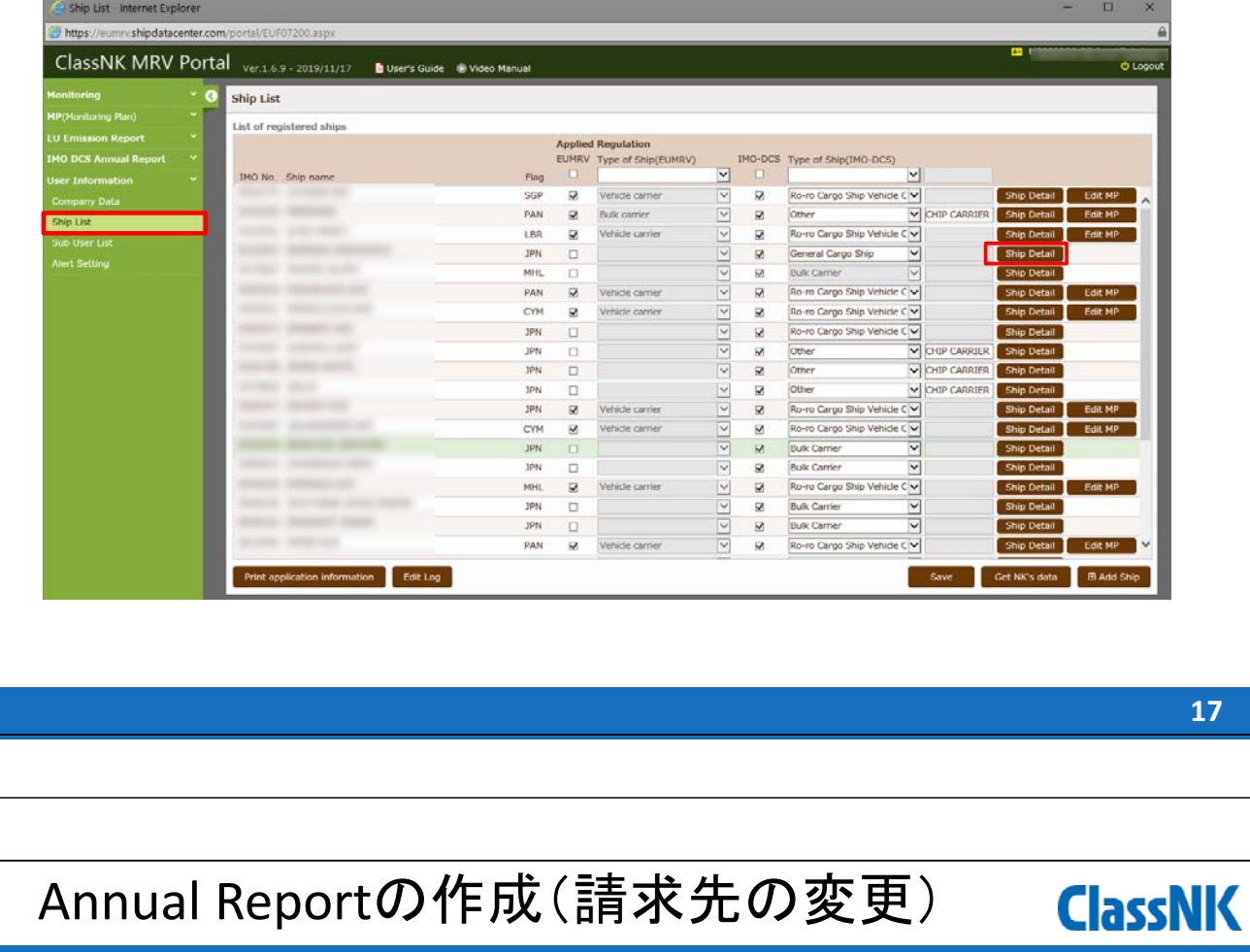

Billing Toのタブで、Use Defaultのチェックを外し、請求先を選択・記入したのち、 Saveしてください。 **「登録船主 気付(C/O)」等での請求をご希望の場合、必ず変更をお願いいたします。**

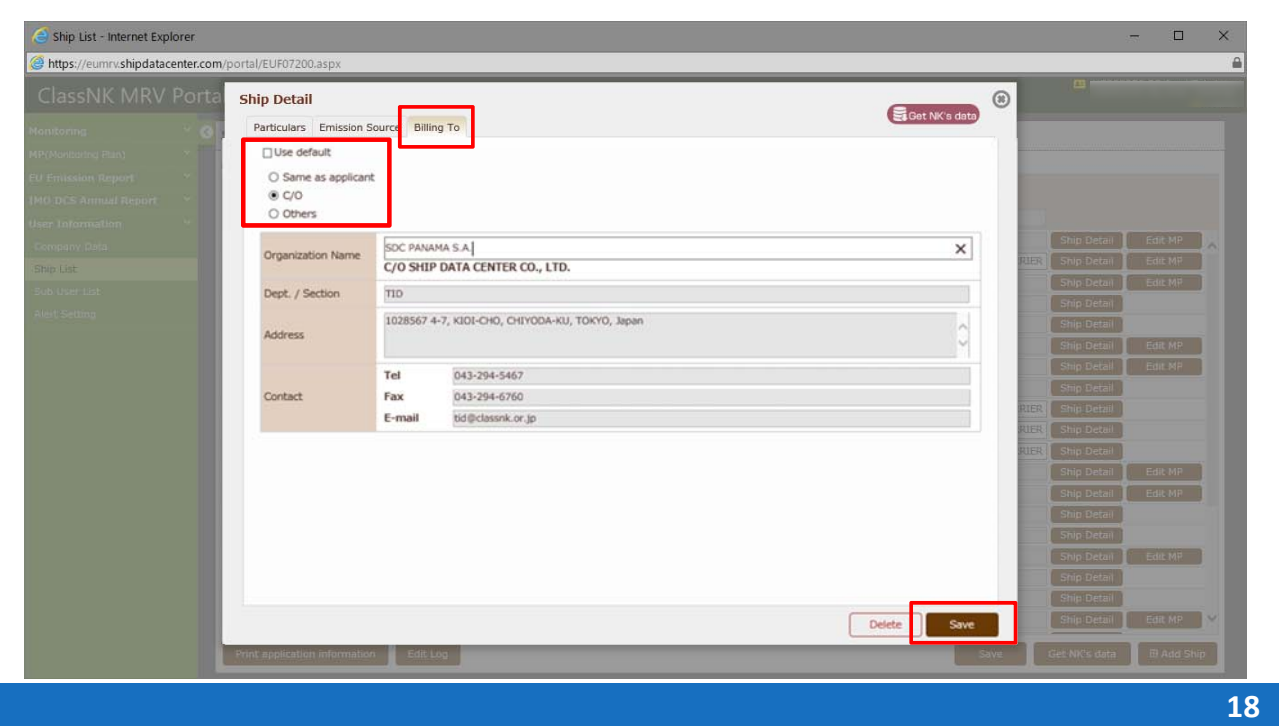

#### Annual Reportの作成(コメントがあった場合) **ClassNK**

### 審査にて不備や不⾜書類が⾒つかった場合、下記のようにSend back状態で差し戻さ れます。クリックしてコメントを確認し、対応の上再度Submitしてください。

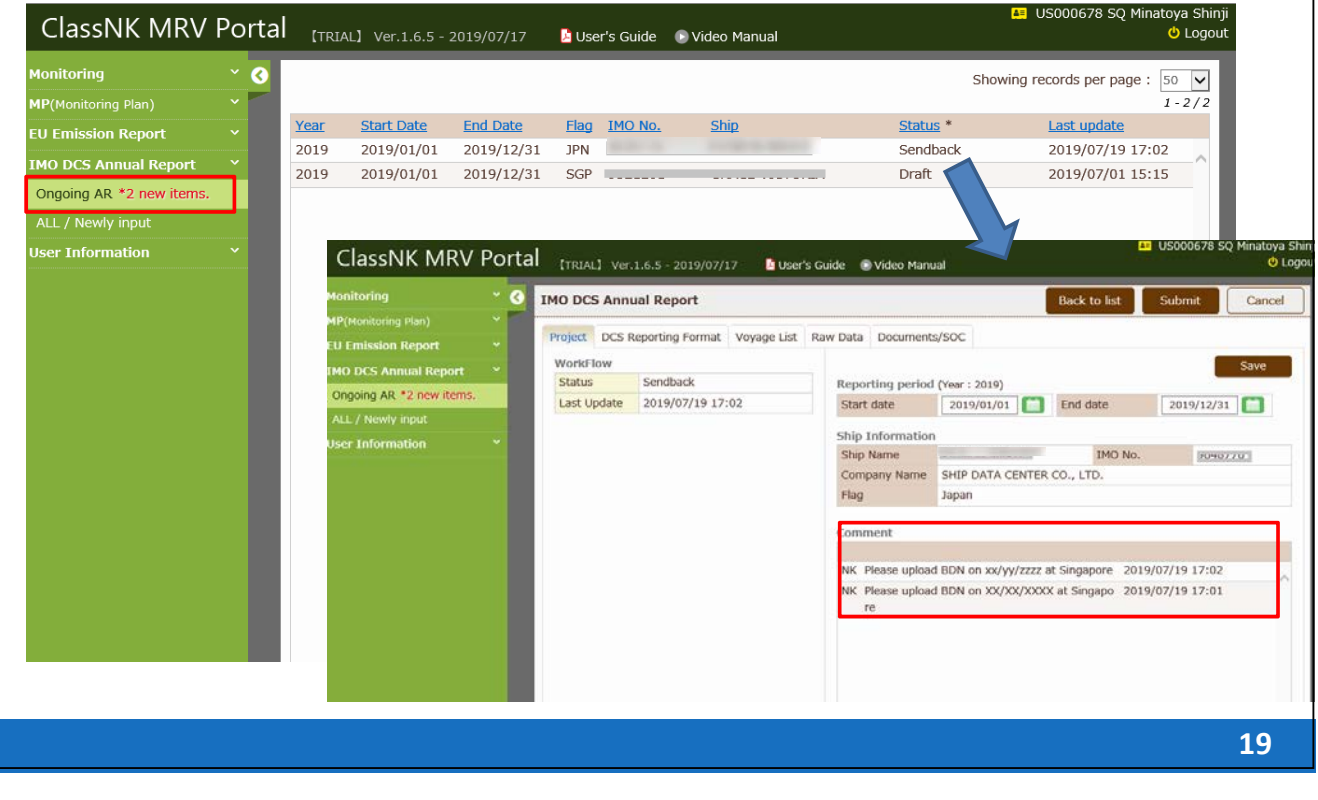

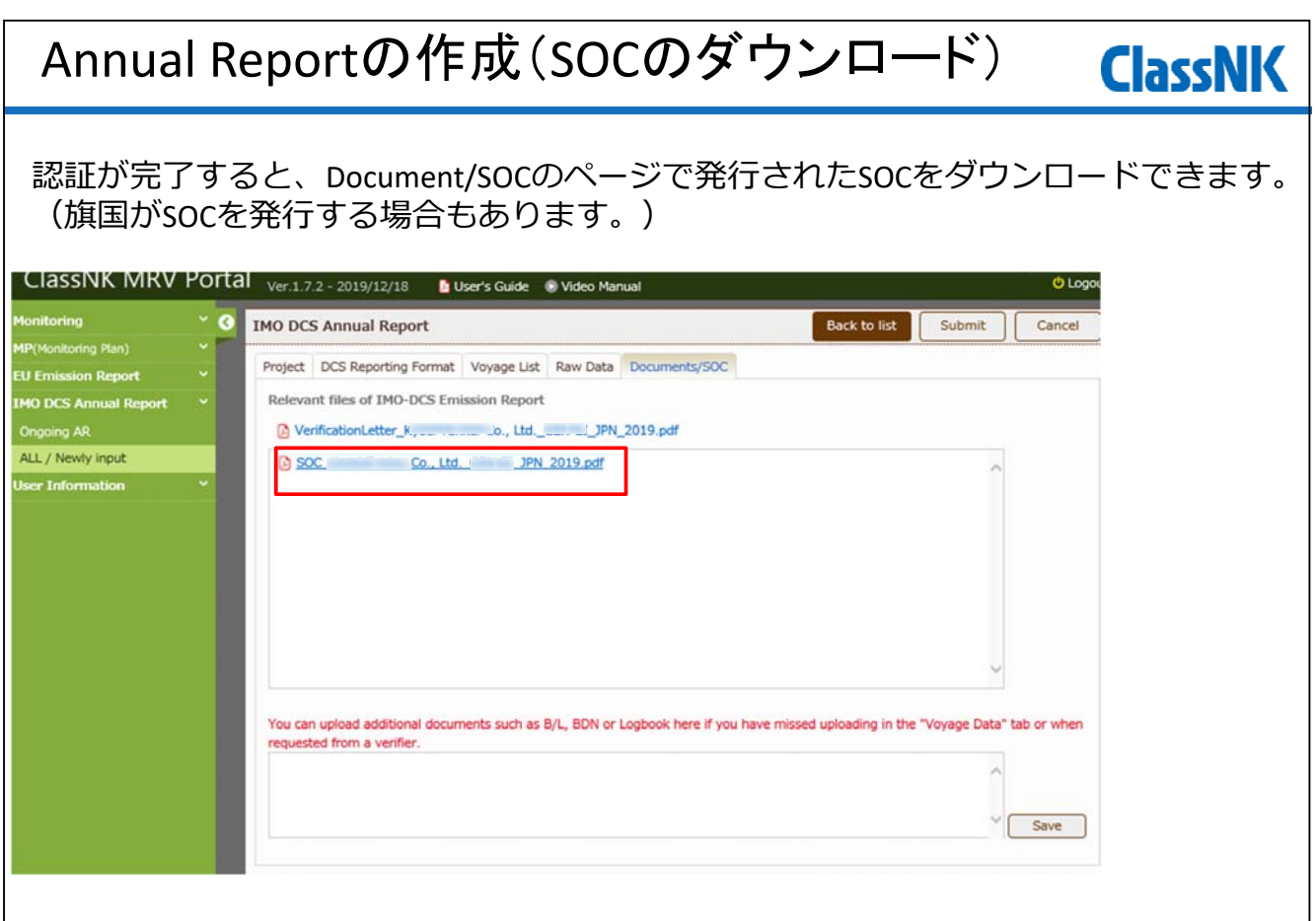

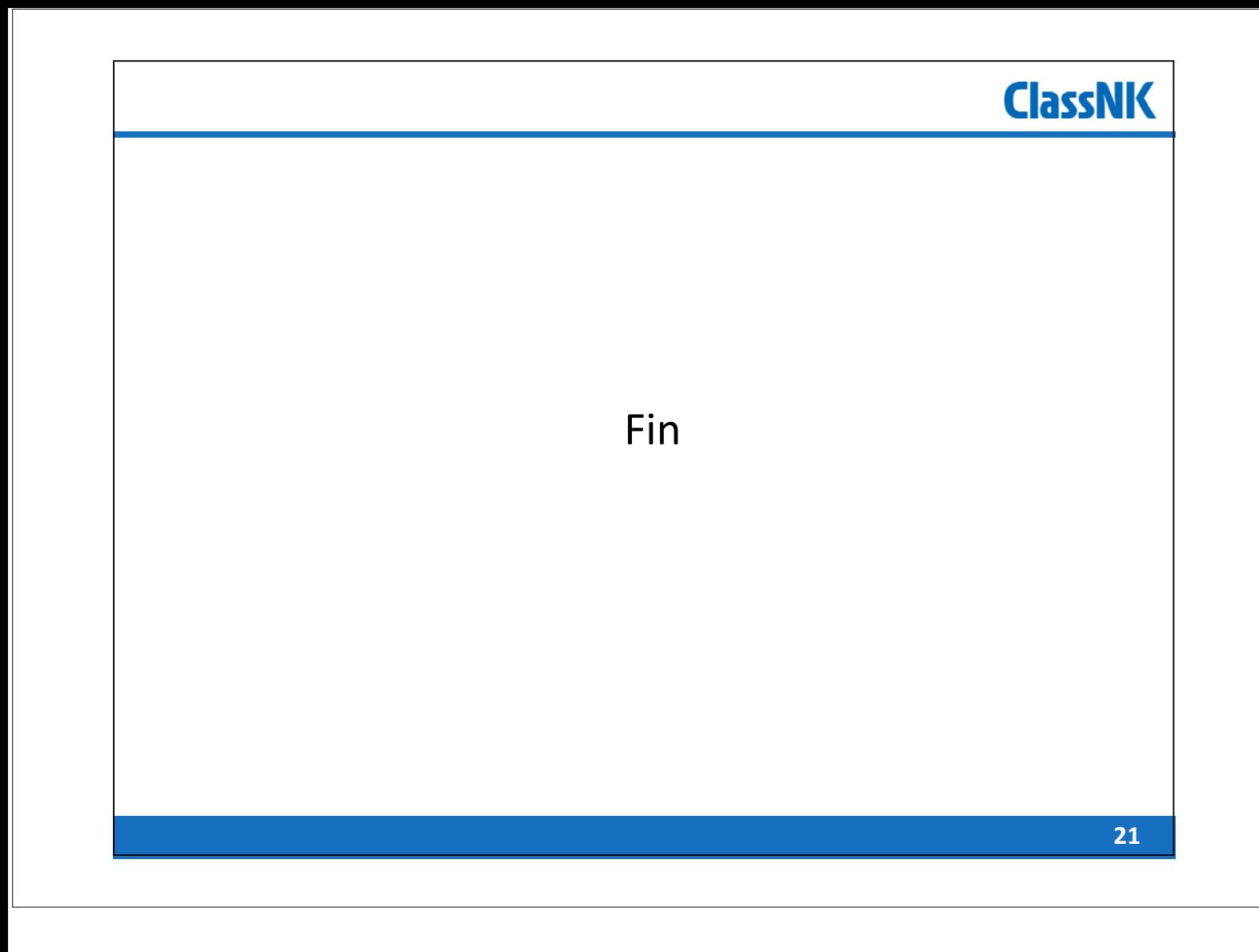